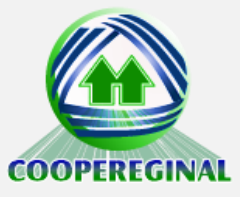

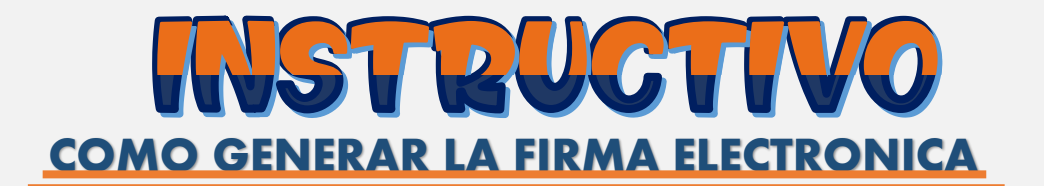

Te llegara un correo electrónico a la dirección de correo que dejaste en el formato de solicitud.

Asunto de Solicitud de firma electrónica VOZDATA para documento - "Asunto asignado" al email o correo electrónico inscrito o asignado en la solicitud y base de datos.

Este correo contiene en su cuerpo información de la solicitud de firma electrónica que se está realizando, aquí podrá ver el Asunto, País, Fecha y hora, Documento, Tipo de Documento, Código archivo, Aviso de Fecha Límite para Firmar, Email o Correo Electrónico de cada parte firmante y su correspondiente Nombre Completo. Adjunto a este correo encontrara el documento al cual se le realizara la correspondiente firma electrónica para revisión de las partes. Una vez verificada y validada la información se procederá a firmar el correspondiente documento dando clic en el enlace o botón resaltado que dice oprima Aquí firma documento

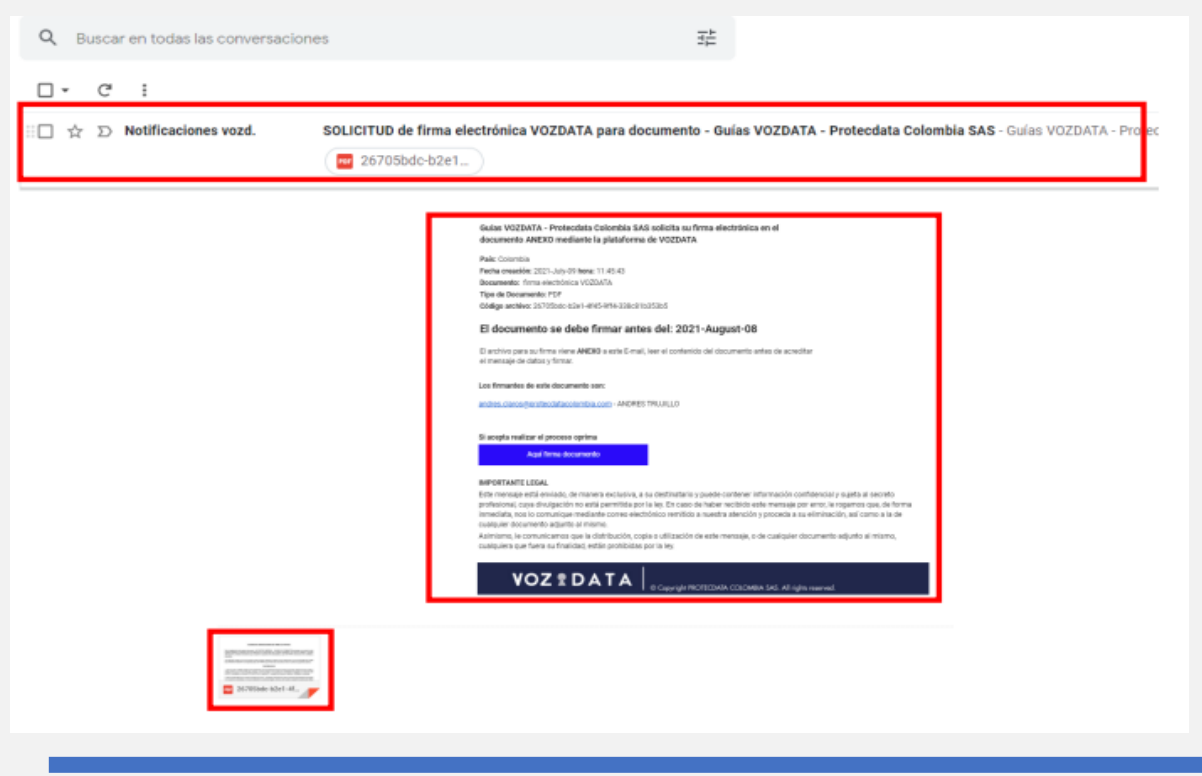

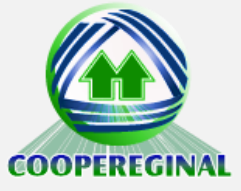

Al dará clic en Aquí firma documento se abrirá una nueva pestaña o página enlazada a VOZDATA mostrando el proceso para realizar la correspondiente firma electrónica en el cual se comenzara con el paso Revisar contenido en el cual mostrara una previsualización del documento PDF y su contenido que se cargó y se va a afirmar, una vez revisado este documento se procede a dar clic en el botón Acepto contenido si todo está correcto o en la parte inferior de la página podrá rechazar el documento dando clic en el botón rojo No acepto contenido, también podrá Descargar el documento con el botón verde.

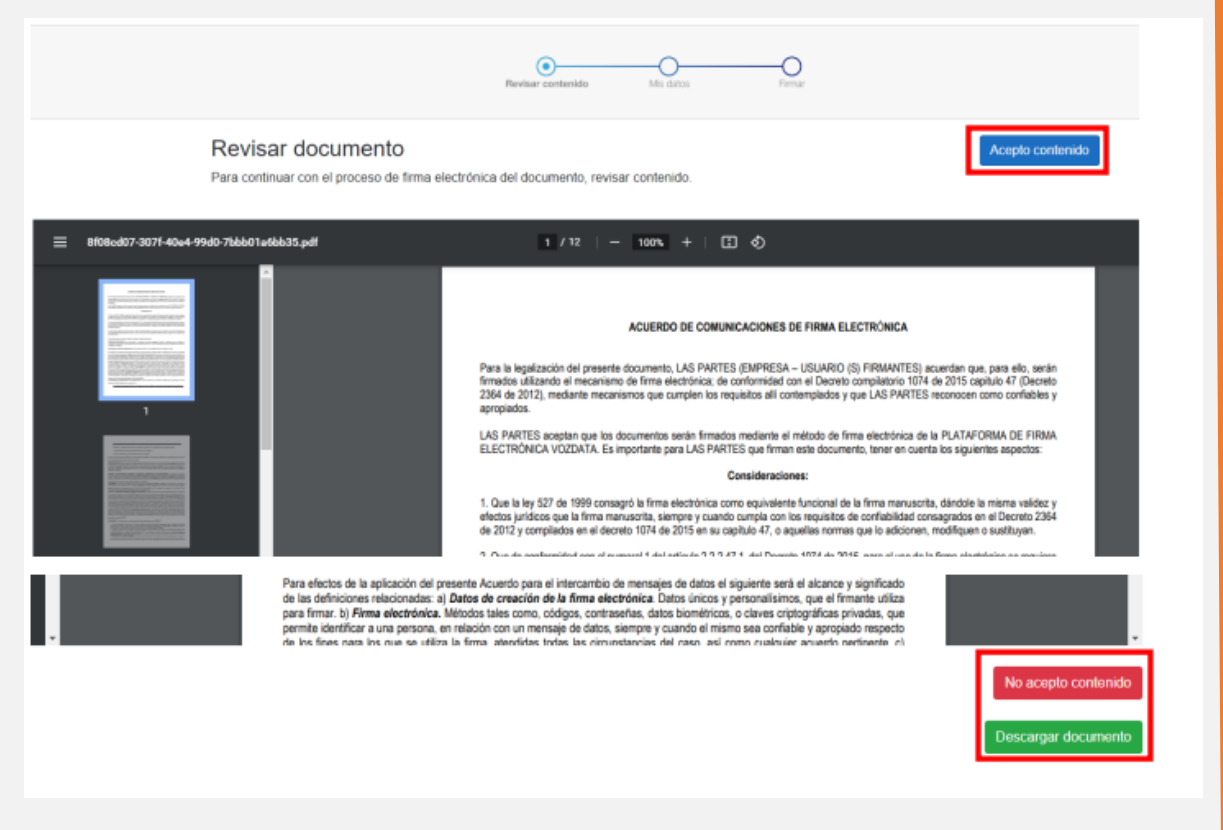

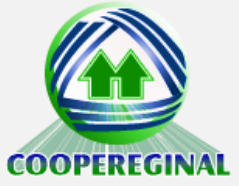

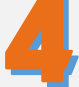

Aceptado el contenido continuamos al paso Mis datos en donde podrá ver sus datos los cuales serán: País, Celular y Nombre Completo, validado este paso se procede a dar clic en el botón Firmar.

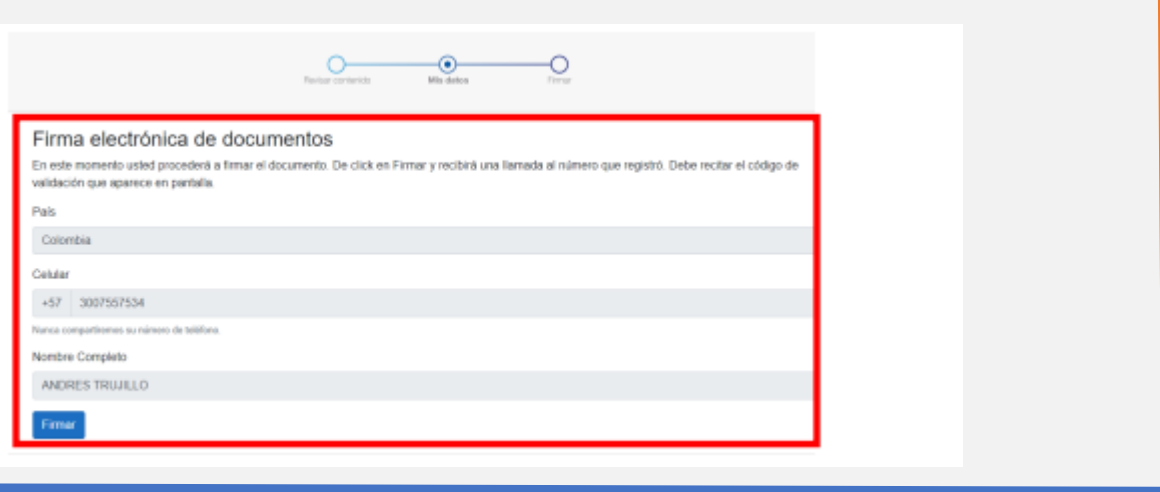

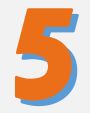

Al dar clic en Firmar recibirá una llamada a su Teléfono fijo o Celular en el cual una maquina le indicará que diga su Número de Documento, Nombre Completo y repetir el Código de Validación, Podrá ver el código en la pantalla durante el último paso Firmar. Nota: Si por algún motivo No Entra la Llamada, es Rechazada la Llamada, No Alcanza a Repetir el Código de Validación o Repite Mal el Código de Validación, puede retroceder la página para volver al paso anterior, lo cual le permitirá verificar y modificar el número de teléfono o celular y podrá nuevamente dar clic al botón de Firmar para que se le realice nuevamente la Llamada con un nuevo Código de Validación.

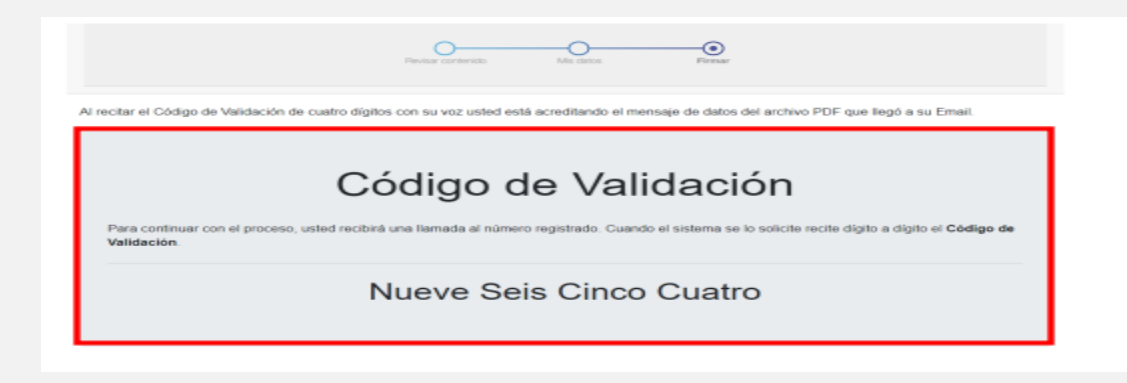

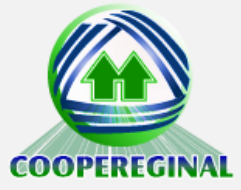

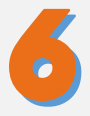

Una vez validado el Código mediante la llamada telefónica podrá ver en la pantalla que ha finalizado el proceso mediante un mensaje que dice BIEN HECHO, Felicitaciones. Documento firmado exitosamente. Hacer clic en el botón Terminar para finalizar el proceso.

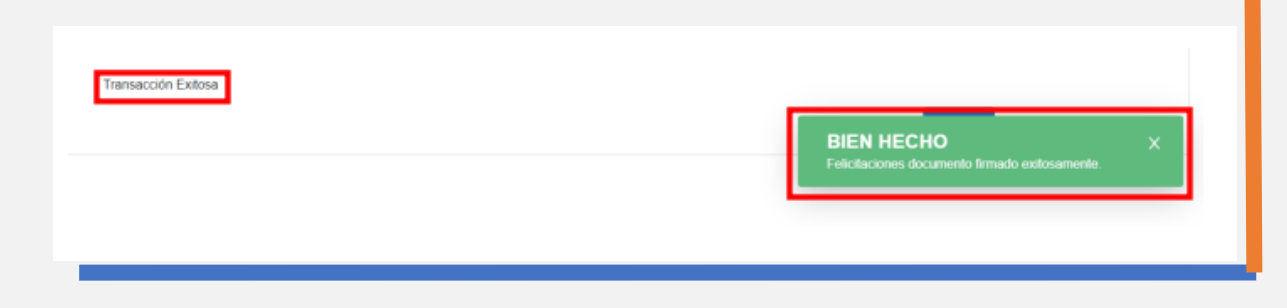

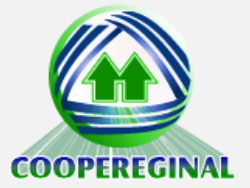